## **Инструкция по регистрации в личном кабинете ООО «Газпром межрегионгаз»**

1) при первичной регистрации в Личном кабинете клиента Вам необходимо указать номер сотового телефона или адрес электронной почты. Он будет использован в Личном кабинете в качестве Вашего имени пользователя (логина) для доступа к услугам Личного кабинета. Паролем может быть любая комбинация букв и цифр на английском языке, количество символов не менее 5, не более 10. При регистрации вы должны ввести выбранную комбинацию. Дополнительные данные Вы сможете заполнить в своем Личном кабинете после прохождения регистрации.

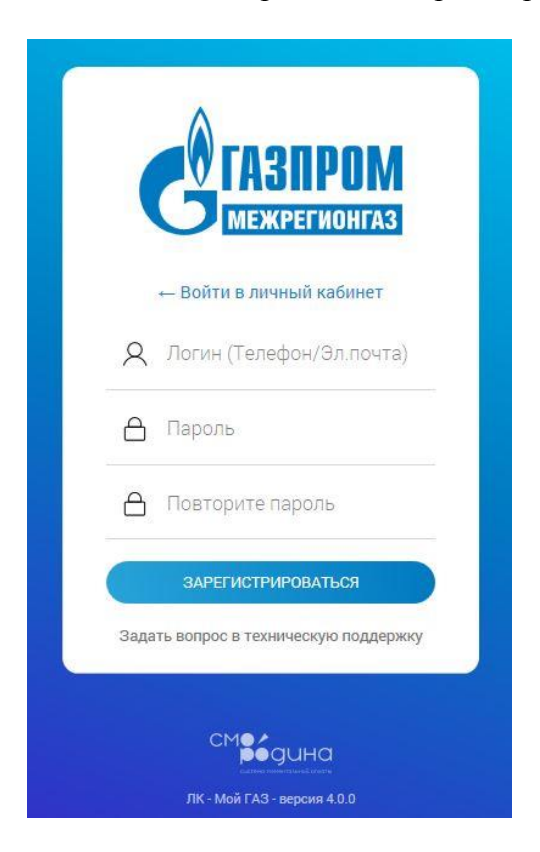

2) После регистрации к Вам на телефон или указанную электронную почту будет отправлено письмо с подтверждением регистрации. Вам необходимо подтвердить регистрацию, ввести код присланный от Smorodina или перейдя по ссылке, указанной в письме.

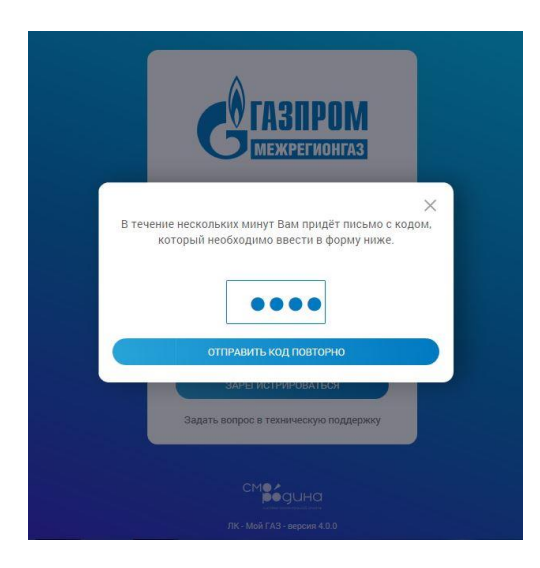

3) Вы успешно зарегистрированы в Системе. Для Вас создан Личный кабинет!

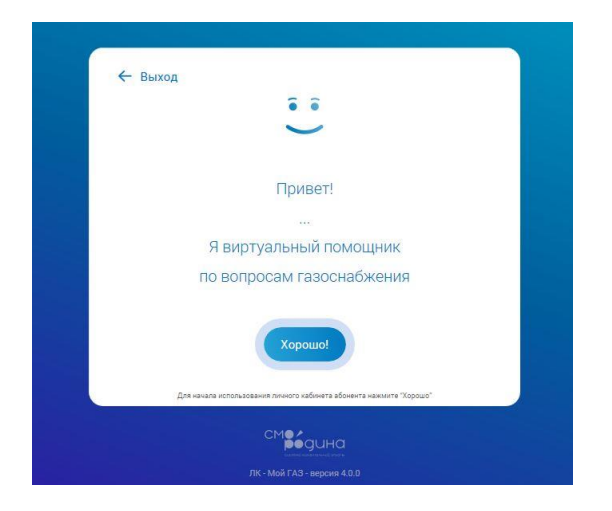

4) Для начала работы с Личным кабинетом Вам необходимо ознакомиться и подписать согласие.

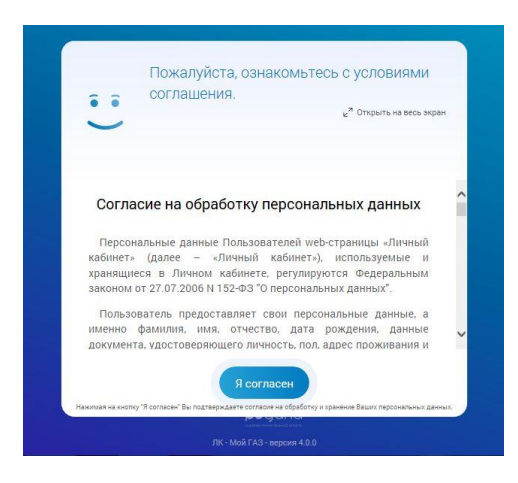

5) Для дальнейшей работы в личном кабинете необходимо подключить лицевые счёта.

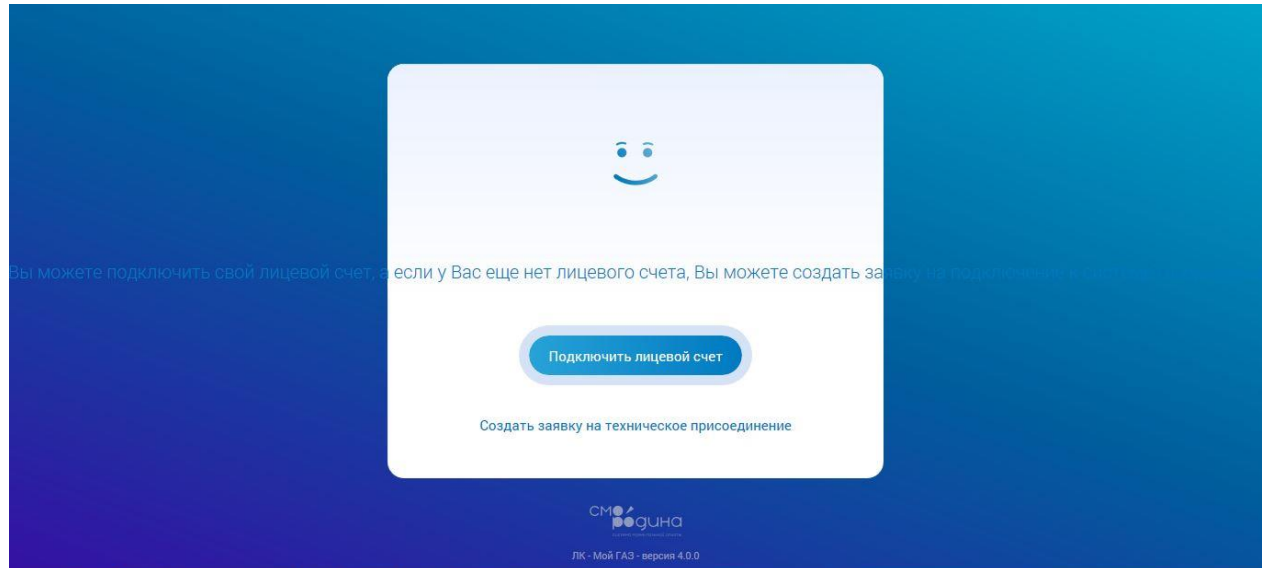

6) Для подключения лицевого счета к Вашему Личному кабинету необходимо выбрать поставщика услуг и ввести номер Вашего Лицевого счета, указанный в квитанции. ВНИМАНИЕ! Как правильно ввести номер лицевого счёта:

ПРИМЕР: номер указанный на квитанции 023-185952 номер в личном кабинете 23185952

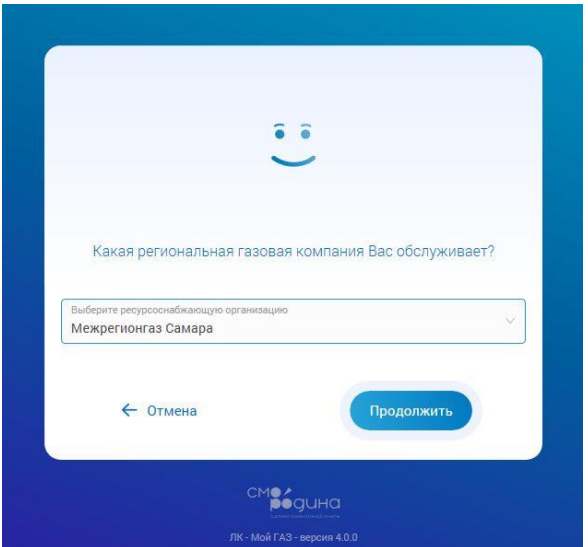

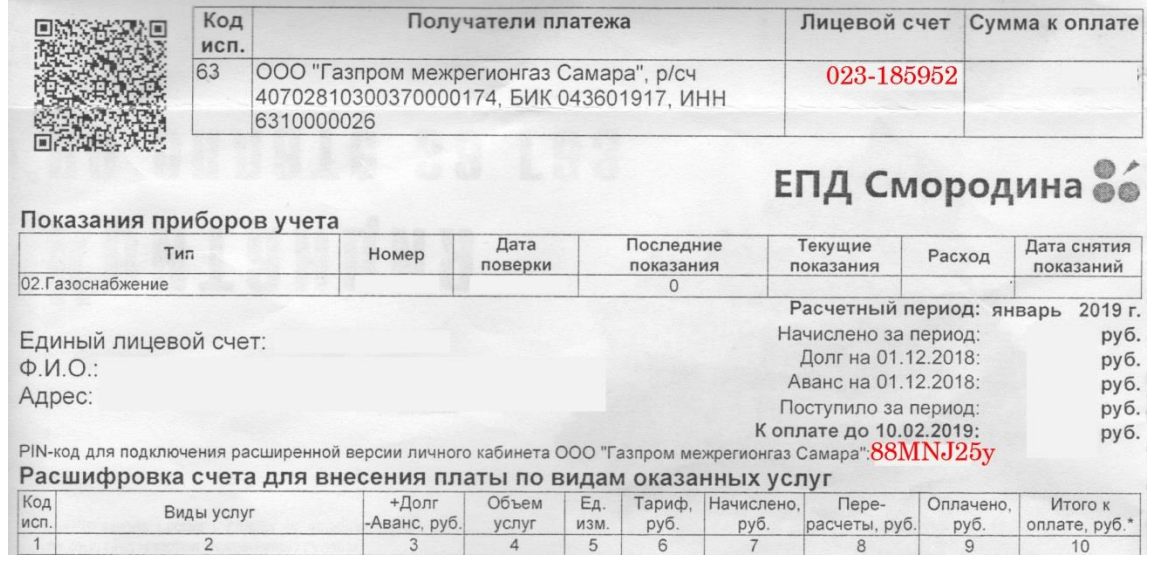

7) Поздравляем! Все шаги пройдены, Вы можете пользоваться Личным кабинетам клиента. В случае наличия нескольких лицевых счетов Вы можете провести их привязку в личном кабинете

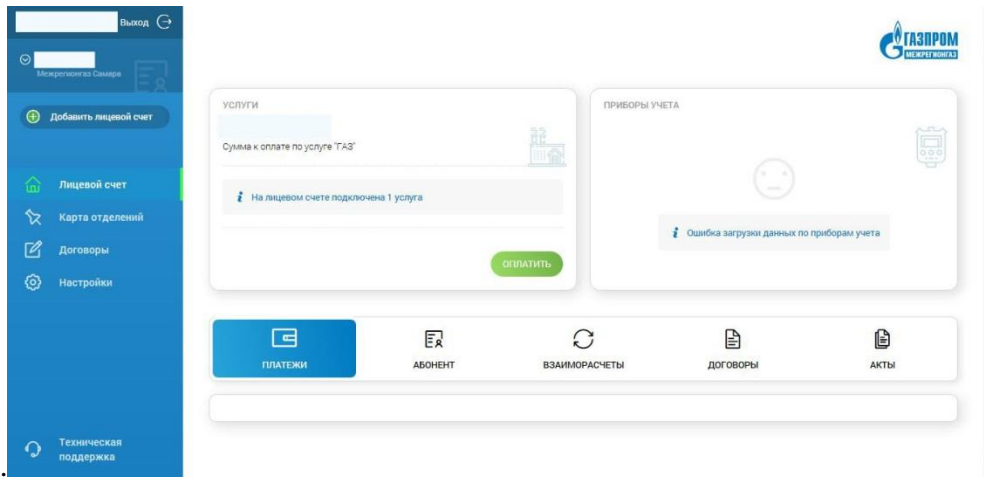

8) после того как все пункты были пройдены, Вы можете совершить оплату онлайн. Для это Вам необходимо нажать «оплатить» Далее дается возможность выбора:

- 1) оплаты по текущему долгу
- 2) по самостоятельно внесенной сумме
- 3) так же вы передать показания

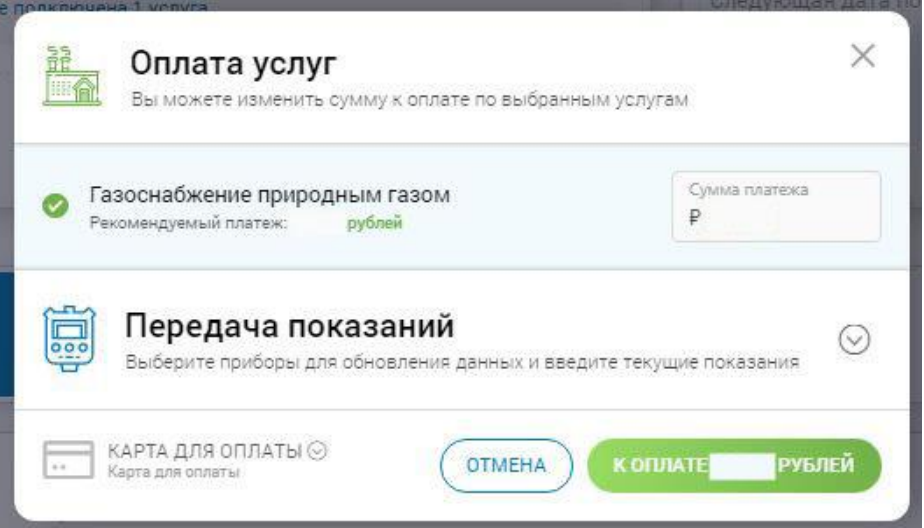

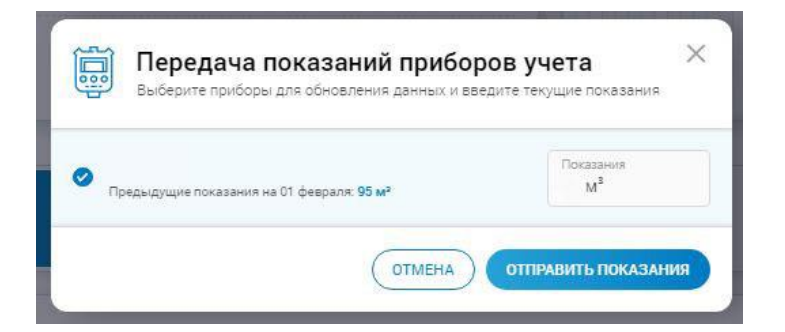

9) Для подключения расширенной версии личного кабинета необходимо ввести PIN код указанный в квитанции или серийный № прибора учёта газа

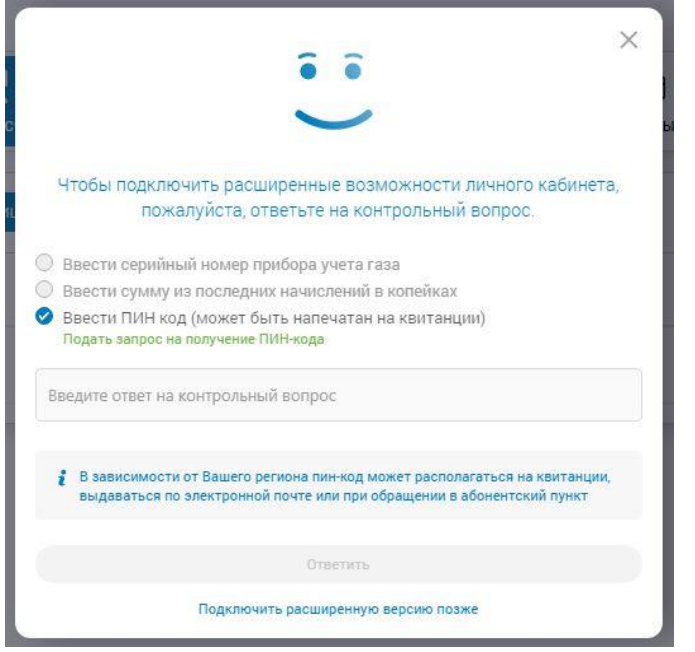

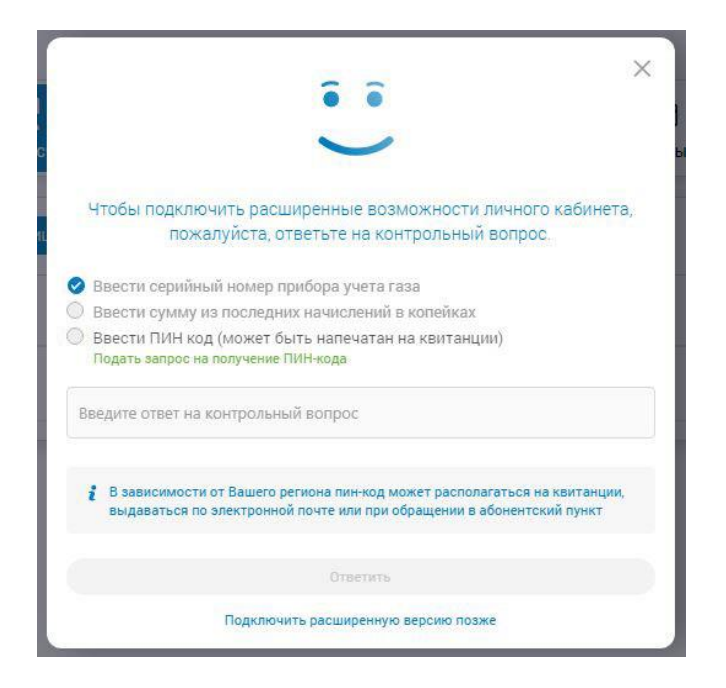

10) Для добавления дополнительных лицевых счетов, Вам необходимо зайти в раздел «настройки» далее нажать на кнопку «Подключить лицевой счёт» выбрать поставщика услуг и вести номер лицевого счета.

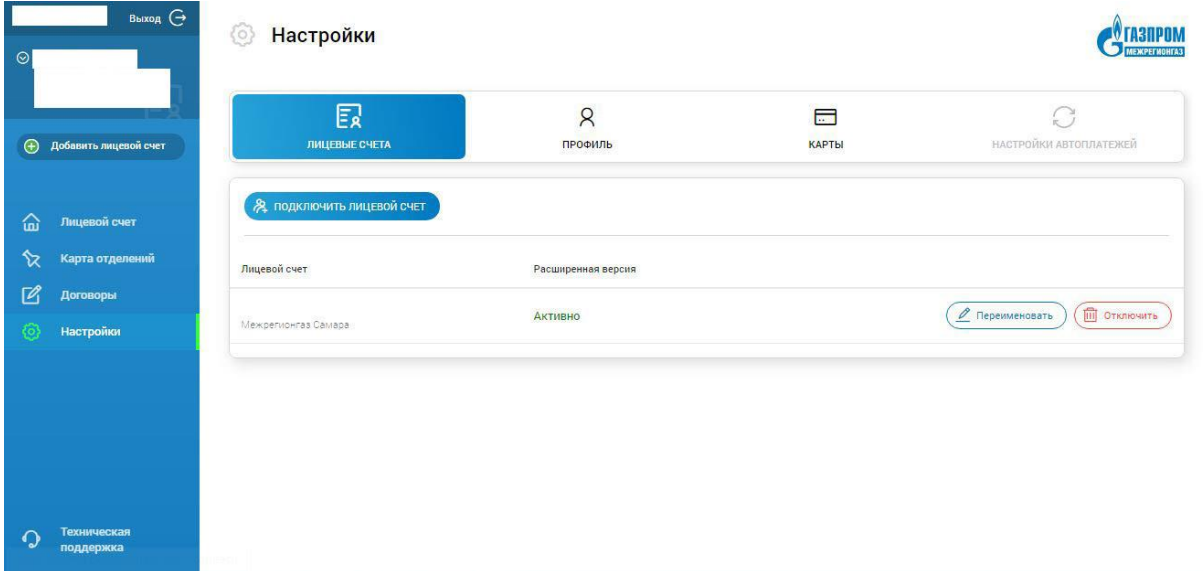

11) При возникновении дополнительных вопросов, Вы можете задать интересующий Вас вопрос на службу технической поддержки.